## **Уважаемые Обучающиеся и Выпускники!**

 Сведения о выданных документах о квалификации вносятся в Федеральную Информационную Систему «Федеральный реестр сведений о документах об образовании и (или) о квалификации, документах об обучении» ( ФИС ФРДО):

 - *в течение 60 календарных дней* со дня выдачи диплома о профессиональной переподготовке/ удостоверения о повышении квалификации;

 - *в течение 3 рабочих дней* со дня выдачи свидетельства о профессии рабочего/должности служащего.

Ниже представлен алгоритм проверки данных:

## **Шаг 1. Переходим на сайт Рособрнадзора**

[https://obrnadzor.gov.ru/gosudarstvennye-uslugi-i-funkczii/7701537808](https://obrnadzor.gov.ru/gosudarstvennye-uslugi-i-funkczii/7701537808-gosfunction/formirovanie-i-vedenie-federalnogo-reestra-svedenij-o-dokumentah-ob-obrazovanii-i-ili-o-kvalifikaczii-dokumentah-ob-obuchenii/) [gosfunction/formirovanie-i-vedenie-federalnogo-reestra-svedenij-o-dokumentah-ob-obrazovanii](https://obrnadzor.gov.ru/gosudarstvennye-uslugi-i-funkczii/7701537808-gosfunction/formirovanie-i-vedenie-federalnogo-reestra-svedenij-o-dokumentah-ob-obrazovanii-i-ili-o-kvalifikaczii-dokumentah-ob-obuchenii/)[i-ili-o-kvalifikaczii-dokumentah-ob-obuchenii/](https://obrnadzor.gov.ru/gosudarstvennye-uslugi-i-funkczii/7701537808-gosfunction/formirovanie-i-vedenie-federalnogo-reestra-svedenij-o-dokumentah-ob-obrazovanii-i-ili-o-kvalifikaczii-dokumentah-ob-obuchenii/) . Внизу данной страницы используем строку

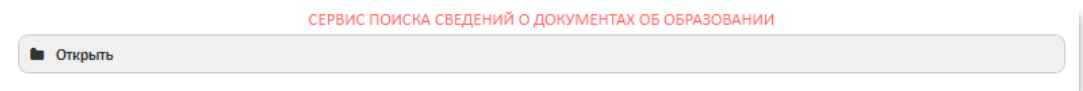

## **Шаг 2. Выбираем уровень образования**

 Для проверки сведений о дипломе о профессиональной переподготовке/ удостоверении о повышении квалификации выбираем **дополнительное профессиональное образование.** 

 Для проверки сведений о свидетельстве о профессии рабочего/ должности служащего- **профессиональное обучение**.

## **Шаг 3. Заполняем поля**

Для выбора организации нажмите

найти по справочнику  $\mathbf{Q}$ 

Далее введите часть сокращенного названия организации без кавычек (*Северо-Западная Академия дополнительного*)**\***. В списке появится полное название организации, которое нужно выбрать, кликнув на него.

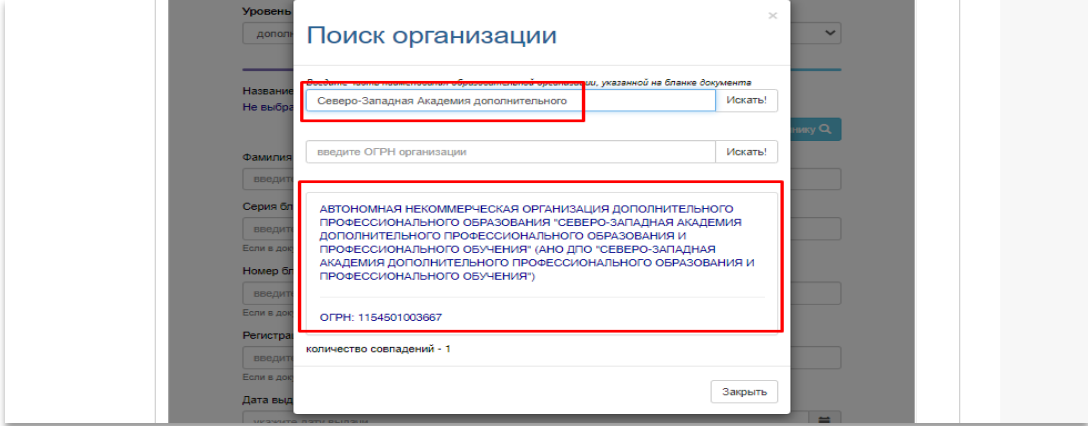

Введите фамилию , указанную в документе о квалификации

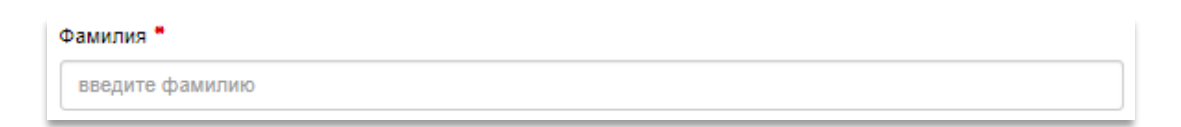

 Введите 4 цифры, указанные красные шрифтом в левой части документа о квалификации

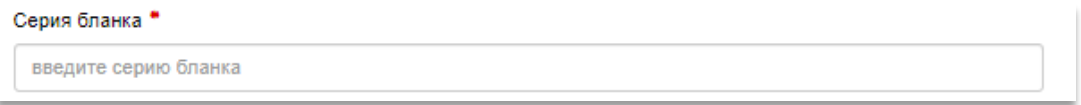

 Введите остальные цифры, указанные красным шрифтом в левой части документа о квалификации

Номер бланка \* введите номер бланка

 Введите регистрационный номер, указанный в левой части документа о квалификации

篇

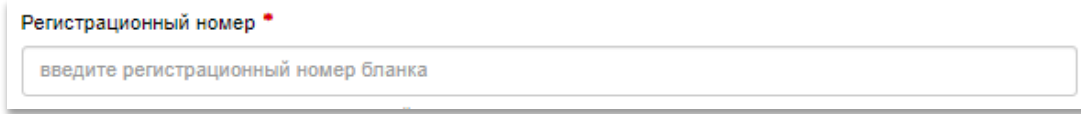

Введите дату выдачи, указанную в левой части документа о квалификации

Дата выдачи \* укажите дату выдачи

Введите буквы и цифры с рисунка и нажмите «Поиск»

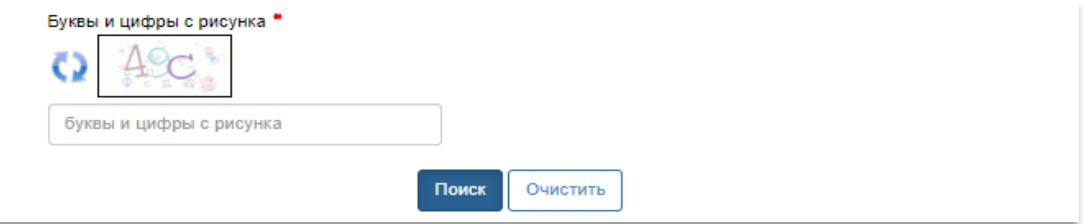

Более подробная инструкция размещена на сайте Рособрнадзора [https://obrnadzor.gov.ru/wp](https://obrnadzor.gov.ru/wp-content/uploads/2020/12/Rukovodstvo_polzovatelya_servisa_poiska_dokumenta_o_obrazovanii.pdf)[content/uploads/2020/12/Rukovodstvo\\_polzovatelya\\_servisa\\_poiska\\_dokumenta\\_o\\_obrazovanii.](https://obrnadzor.gov.ru/wp-content/uploads/2020/12/Rukovodstvo_polzovatelya_servisa_poiska_dokumenta_o_obrazovanii.pdf) [pdf](https://obrnadzor.gov.ru/wp-content/uploads/2020/12/Rukovodstvo_polzovatelya_servisa_poiska_dokumenta_o_obrazovanii.pdf)

*\*Автономная некоммерческая организация «Академия дополнительного профессионального образования» переименована в Автономную некоммерческую организацию дополнительного профессионального образования «Северо-Западная Академия дополнительного профессионального образования и профессионального обучения» 2 июля 2021 года.*